Using Charts in a Presentation 6

# **LESSON SKILL MATRIX**

| Building ChartsInsert charts.<br>Import charts from external sources.3.3.2<br>3.3.6Modifying the Chart Type and DataModify chart type.3.3.3Modifying Chart ElementsAdd legends to charts.<br>Modify chart parameters.3.3.4<br>3.3.5Formatting a ChartCreate and modify chart styles.3.3.1 | Skill                             | Exam Objective                  | <b>Objective Number</b> |
|----------------------------------------------------------------------------------------------------|-----------------------------------|---------------------------------|-------------------------|
| Modifying Chart ElementsAdd legends to charts.3.3.4Modify chart parameters.3.3.5                                                                                                    | Building Charts                   |                                 |                         |
| Modify chart parameters. 3.3.5                                                                                                    | Modifying the Chart Type and Data | Modify chart type.              | 3.3.3                   |
| Formatting a ChartCreate and modify chart styles.3.3.1                                                                                                    | Modifying Chart Elements          | •                               |                         |
|                                                                                                    | Formatting a Chart                | Create and modify chart styles. | 3.3.1                   |

WILEY

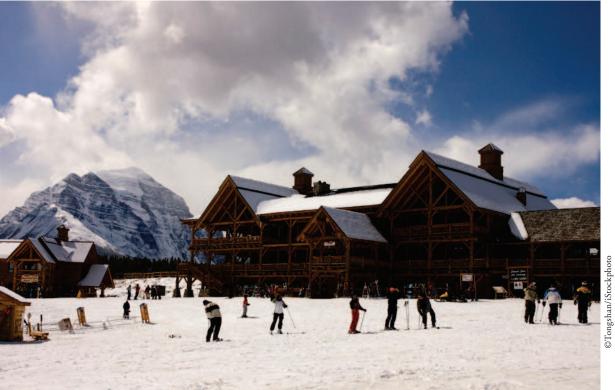

# **KEY TERMS**

- charts
- chart area
- chart element
- data marker
- data series
- Iegend
- plot area

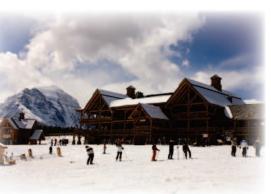

©Tongshan/iStockphoto

You are the general manager of the Alpine Ski House, a small ski resort. One of your responsibilities is to provide information to the group of investors who share ownership of the resort. You will use PowerPoint presentations to convey that information. PowerPoint's charting capabilities enable you to communicate financial data in a visual way that makes trends and comparisons easy to understand. In this lesson, you will learn how to insert different types of charts, as well as how to modify and format a chart so it displays your data in the most attractive and useful way.

#### SOFTWARE ORIENTATION

#### **A PowerPoint Chart**

Charts can help your audience understand relationships among numerical values. Figure 6-1 shows a sample PowerPoint chart with some standard chart features labeled.

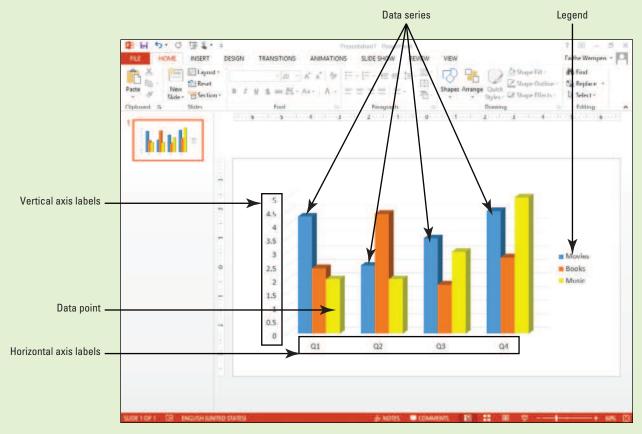

#### Figure 6-1 Components of a chart

A chart can compare multiple data series (see Figure 6-1) with each series represented by a different color or pattern. A **legend** explains what each color represents. Category axis labels explain what the groupings of bars represent (on the horizontal axis) and vertical axis labels explain the meaning of the numeric values (on the vertical axis). Optional elements such as gridlines behind the chart help make the chart more readable.

# **BUILDING CHARTS**

#### The Bottom Line

#### CERTIFICATION 3.3.2 READY?

How do you insert charts?

**Charts** are visual representations of numerical data. Chart features such as columns, bars, lines, or pie slices make it easy to understand trends or compare values. Once you have created a chart in PowerPoint, you can easily modify the data on which the chart is based, choose a different type of chart to display the data, change the layout of the chart, and modify its formats.

# Inserting a Chart from a Content Placeholder

Excel opens when you create a chart in PowerPoint, and you enter the data in Excel that you want to plot on the chart. Then when you return to PowerPoint, the chart appears with the data presented. As with tables and other objects such as diagrams and pictures, the easiest way to insert a chart is to click the Insert Chart icon in any content placeholder. PowerPoint guides you the rest of the way to complete the chart. In the following exercise, you will place a chart on a slide using a content placeholder.

# STEP BY STEP

### Insert a Chart

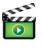

**GET READY**. Before you begin these steps, make sure that your computer is on. Log on, if necessary.

- 1. START PowerPoint if the program is not already running.
- 2. Locate and open the *Revenues* presentation and save it as *Revenues Final*.
- Go to slide 3. Click the Insert Chart icon in the center of the content placeholder. The Insert Chart dialog box opens (see Figure 6-2), showing chart types and subtypes.

#### ? Insert Chart All Charts Recent Templates Ind Column Clustered Column X Line 0 Pie F Bar 3 Area X Y (Scatter) hill Stock E Surface the state Radar Combo Idhi OK Cancel

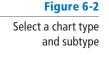

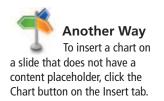

- 4. Click the 3D Clustered Column chart subtype (the fourth from the left in the row of icons across the top of the dialog box).
- 5. Click OK. A Chart in Microsoft PowerPoint window opens on top of the PowerPoint window containing the sample data on which the chart is based (see Figure 6-3). It is similar to an Excel worksheet. Notice the bright-blue border that surrounds the data range. This range border is used to indicate the data being charted.

# Figure 6-3

A worksheet opens for entering the data for the chart

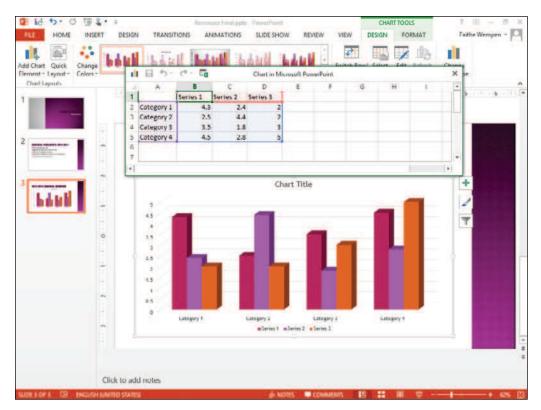

- 6. Drag the marker in the **bottom right corner of the range border** so that the range includes only cells A1:C5.
- 7. Select Column D, and then press Delete to clear the selected cells.
- Click cell B1 and type 2013, replacing the current entry. Then press Tab to move to cell C1. Type 2014, and press Enter.
- 9. Beginning in cell A2, type the following data in Excel to complete the chart:

| \$89,000  | \$102,000             |
|-----------|-----------------------|
| \$54,000  | \$62,000              |
| \$102,000 | \$118,000             |
| \$233,000 | \$267,000             |
|           | \$54,000<br>\$102,000 |

**10.** Close the **worksheet window**. The chart appears with the data you entered (see Figure 6-4).

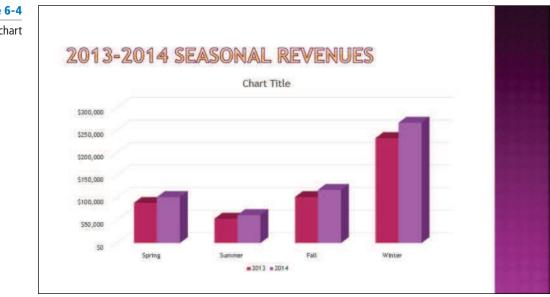

Figure 6-4

The completed chart

11. SAVE the presentation.

PAUSE. LEAVE the presentation open to use in the next exercise.

As you saw in the previous exercise, a worksheet window opens to allow you to insert the data that creates the chart. You can edit the worksheet data any time you want by clicking the Edit Data button on PowerPoint's Chart Tools Design tab (which appears when a chart is selected). When you click Edit Data in the Data group, a menu appears offering for you to edit the data in PowerPoint (Edit Data) or in Excel (Edit Data in Excel 2013).

If you want to use data from an existing Excel workbook, open that workbook and Copy and Paste the data into the sheet created for the chart's data. Adjust the range border as needed.

Each PowerPoint chart type is designed to present a specific type of data. When you create a chart, you should select the chart type that will best display your data. Some of the most commonly used chart types are described below:

- **Column charts:** Column charts are generally used for showing data changes over a period of time or for comparing items. Categories (such as Quarter 1 or 2014) display on the horizontal axis (the X axis), and values display on the vertical axis (the Y axis).
- **Bar charts:** Bar charts are often used to compare individual items. They are especially useful when values are durations. Categories display on the vertical axis and values display on the horizontal axis.
- Line charts: Line charts are best used to display values over time or trends in data. Categories are usually evenly spaced items, such as months or years, and display on the horizontal axis.
- **Pie charts:** Pie charts are used to show the relationship of an individual category to the sum of all categories. Data for a pie chart consists of only a single column or row of data in the worksheet.
- Area charts: Area charts are used to show the amount of change over time as well as total value across a trend. Like a pie chart, an area chart can show the relationship of an individual category to the sum of all values.

You can learn more about chart types and subtypes and how they are designed to be used by consulting PowerPoint's Help files.

#### CERTIFICATION 3.3.6 READY?

How do you import charts from external sources?

#### Importing a Chart from Excel

You can create the chart in Excel, and then copy the completed chart to PowerPoint using the Clipboard. Excel's charting tools are virtually identical to those in PowerPoint, so there is little reason to create the chart in Excel first, but if the chart already exists in Excel, copying it to PowerPoint can save some time.

#### **STEP BY STEP** Import an Excel Chart

USE the *Revenues Final* presentation that is still open from the previous exercise.

- 1. With slide 3 selected, click **New Slide** on the Home tab. A new slide appears at the end of the presentation.
- Open Microsoft Excel, and open the *Beverages* file from the data files for this lesson. Select the chart, and then press Ctrl+C to copy it to the Clipboard.
- **3.** Switch back to PowerPoint and select the **outer frame of the content placeholder** box. Click **twice** on it to make sure the placeholder box itself is selected.
- 4. Press Ctrl+V to paste the chart into the placeholder.
- 5. Click in the slide's title placeholder box and type Beverage Sales (see Figure 6-5). Do not worry that the same title also appears above the chart; you will learn later in this lesson how to fix that.

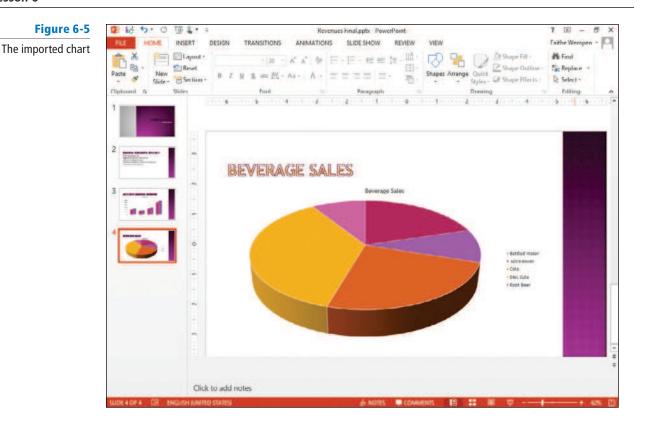

- 6. Switch back to Excel, and exit Excel.
- 7. In PowerPoint, SAVE the presentation.

PAUSE. LEAVE the presentation open to use in the next exercise.

### Resizing and Moving a Chart

In addition to moving the individual elements within a chart, you can move and resize the chart itself. The dotted areas on the chart's border are sizing handles. You can resize any object by dragging a side or corner handle of its container. Note that if you drag a side handle, you may "stretch" the container, distorting its contents. Hold down Shift to maintain the height-width ratio (the aspect ratio). You can move any object, including a chart, by dragging it by its border. When you see the four-headed pointer, just click and drag. In this exercise, you will resize and move a chart.

#### **STEP BY STEP** Resize and Move a Chart

**USE** the *Revenues Final* presentation that is still open from the previous exercise.

- 1. Select the chart on slide 3.
- 2. Position the pointer on the lower-right corner of the chart's frame, so the mouse pointer becomes a double-headed arrow.

3. Drag inward to decrease the size of the chart by about 2" in width.

**Take Note** Optionally, you can hold down Shift while resizing to maintain the aspect ratio.

- Position the pointer anywhere on the chart's frame except on one of the sizing handles. The mouse pointer becomes a four-headed arrow.
- Drag to reposition the chart so that it is centered attractively on the slide (see Figure 6-6).
- 6. Click outside of the placeholder, and then SAVE the presentation.

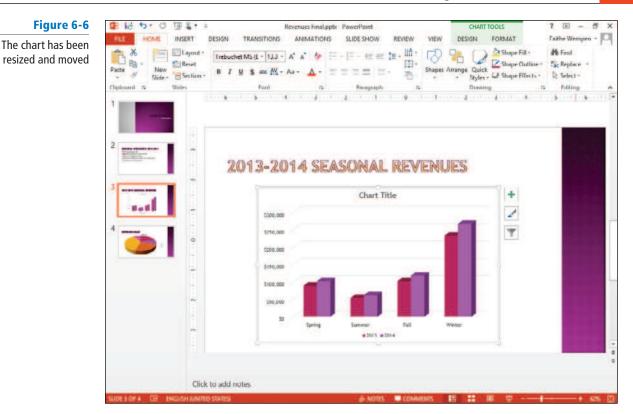

PAUSE. LEAVE the presentation open to use in the next exercise.

# MODIFYING THE CHART TYPE AND DATA

# The Bottom Line

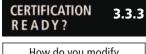

How do you modify the chart type?

It is not uncommon to have to modify a chart after it has been created. You can change the data on which the chart is based at any time or change the way in which the data is plotted. You can also add or remove chart elements as desired to customize your chart.

# Choosing a Different Chart Type

After creating a chart, you may choose to change its type and/or its layout. If you decide that the chart type you have chosen does not display the data the way you want, you can choose a different chart type or subtype.

Different chart types display the data series differently. A **data series** consists of all the data points for a particular category, such as all the points for each season's 2014 values. A data point, sometimes called a **data marker**, is one point in a series. The default chart type is a Column chart. In this exercise, you will change a chart's type.

### STEP BY STEP

shortcut to change the chart's

anywhere in the chart and then

click Change Chart Type on the

type. Right-click almost

### **Choose a Different Chart Type**

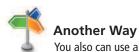

shortcut menu.

**USE** the *Revenues Final* presentation that is still open from the previous exercise.

- In PowerPoint, select the chart on slide 3 and then click the Change Chart Type button on the Chart Tools Design tab. The Change Chart Type dialog box opens showing the same chart types that appeared when you first created the chart.
- 2. On the list of chart types at the left, click Bar.
- **3.** Click the **3-D Clustered Bar** subtype, and then click **OK**. The columns change to horizontal bars (see Figure 6-7).
- 4. SAVE the presentation and close it.

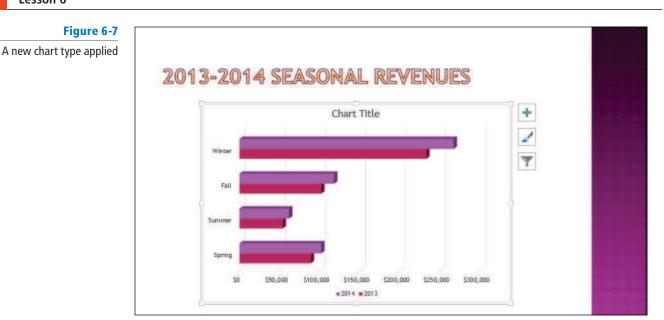

#### PAUSE. Leave PowerPoint open for the next exercise.

You can change any chart type to any other type, but the result may not always be what you expect, and you may lose some data. For example, when you change from any multi-series chart (such as a clustered bar or line) to a pie chart, only the first data series appears on the chart since a pie chart can only display one set of data.

If you apply a chart type that does not display your data as you want, use Undo to reverse the change, and then try another chart type.

**Troubleshooting** Changing from a 2-D chart type to a 3-D type can yield unexpected results. For some chart types, PowerPoint may display the new chart type in a rotated perspective view that you might not like. It is best to decide when you create the original chart whether you want it to use 2- or 3-D and then stick with those dimensions when making any change to the chart type.

### Editing a Chart's Data

Chart data remains "live" as long as the chart remains on the slide. You can reopen the chart worksheet at any time to adjust the data. Changes you make to the chart worksheet window are immediately reflected on the PowerPoint chart. Use the Edit Data button to reactivate the worksheet window in Excel, and make your changes there. You can also use the Switch Row/Column button to plot the data on different axes.

Before you can edit chart data, you must select it. To select an individual cell in the data sheet, click that cell. To select ranges of cells, drag across them, or click a column or row header to select the entire row or column. In the following exercise, you will practice editing chart data, including selecting individual cells and entire columns.

#### **STEP BY STEP** Edit a Chart's Data

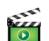

- GET READY. To edit a chart's data, do the following:
  - 1. **OPEN** the *Pricing* presentation and save it as *Pricing Final*. Examine the information on the slides, and notice that the dates on the title slide do not agree with the dates on the chart.
  - 2. Go to slide 2 and click the chart to select it.

- 3. On the Chart Tools Design tab, click the Edit Data button in the Data group. The worksheet window opens.
- 4. Click cell B1 and type 2011, replacing the current entry there. Then press Tab to move to cell C1, and type 2012, replacing the current entry. Repeat the process for D1 (2013) and E1 (2014).
- 5. Click column B's column header to select the entire column, and then right-click the column and click **Delete**. The data in the worksheet should now resemble Figure 6-8.

| ı | 1 8 5.    | e - 1 |      | Chart in Mid | crosoft Po | werPoint |   |   |    | × |
|---|-----------|-------|------|--------------|------------|----------|---|---|----|---|
|   | A         | В     | С    | D            | E          | F        | G | н | l. | - |
| 1 |           | 2012  | 2013 | 2014         |            |          |   |   |    |   |
| 2 | Lift Pass | 90    | 115  | 125          |            |          |   |   |    |   |
| 3 | Rental    | 300   | 335  | 375          |            |          |   |   |    |   |
| 4 |           |       |      |              |            |          |   |   |    |   |
| 5 |           |       |      |              |            |          |   |   |    |   |
| 6 |           |       |      |              |            |          |   |   |    |   |
| 7 |           | 1     |      |              |            |          |   |   |    | - |

- 6. Click the Edit Data in Microsoft Excel icon on the worksheet window's toolbar. The data opens in Excel.
- 7. Click cell A3 and type Equipment Rental, replacing the current entry there.
- 8. Close the Excel window and return to PowerPoint. Select the chart again if it is not still selected.
- 9. If the Switch Row/Column button is available on the Chart Tools Design tab, click it to switch rows and columns. If it is not, do the following to switch rows and columns:
  - a. Click Select Data. The Select Data Source dialog box opens.
  - b. Click Switch Row/Column (see Figure 6-9).
  - c. Click OK.

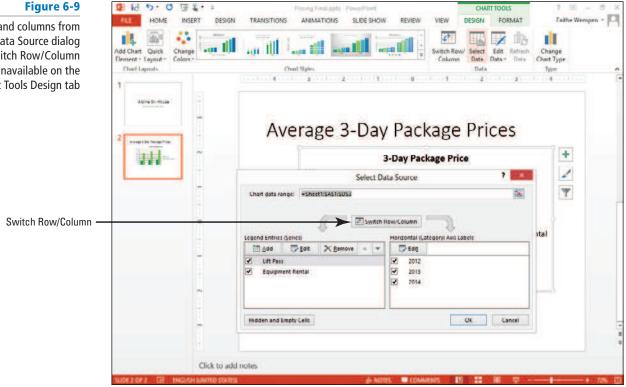

#### Figure 6-9

Figure 6-8

The edited data for the chart

Switch rows and columns from the Select Data Source dialog box if the Switch Row/Column button is unavailable on the Chart Tools Design tab

- Click the Switch Row/Column button on the Chart Tools Design tab to switch the rows and columns back to their original settings. (Even if the button was unavailable in step 9, it will be available now.)
- **11**. Close the worksheet window if it is still open.
- 12. SAVE the presentation.

**PAUSE. LEAVE** the presentation open to use in the next exercise.

The Switch Row/Column feature can be very helpful in adjusting the way data appears in a chart. In essence, the legend entries and the horizontal axis labels switch places. If you find that your chart does not seem to show the data as you wish, try switching rows and columns for a different perspective on the data.

#### **MODIFYING CHART ELEMENTS**

The Bottom Line

**Chart elements** are the optional parts of a chart, such as the legend, title, data labels, data table, axes, axis labels, and so on. You can apply Quick Layouts that apply preset combinations of these elements, and you can turn each element type on or off individually and apply different options to it.

# Applying and Modifying a Quick Layout

PowerPoint supplies several preformatted chart layouts that you can apply quickly to modify the default layout. These layouts may adjust the position of features, such as the legend, or add chart components such as titles and data labels. In this exercise, you will choose a different chart layout.

PowerPoint charts can be customized in a variety of ways by adding and removing chart elements such as titles, labels, and gridlines. If you do not want to take the time to add elements, Power-Point's quick layouts can provide you with some standard appearance options to choose from. You will learn how to add elements yourself later in this lesson.

#### **STEP BY STEP** Apply and Modify a Quick Layout

USE the Pricing Final presentation that is still open from the previous exercise.

- With the chart on slide 2 selected, click the <u>Quick Layout</u> button on the Chart Tools Design tab. The Chart Layout gallery displays (see Figure 6-10).
- **Take Note** The thumbnails in the Chart Layout gallery show in miniature the new layout and elements of the chart.

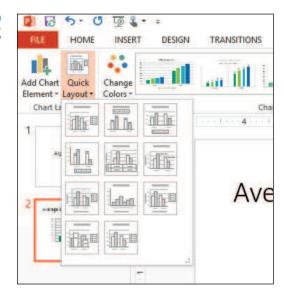

Figure 6-10

The Chart Layout gallery

 Click Layout 2 in the gallery. The layout is modified to place the legend above the chart and add data labels to each of the bars (see Figure 6-11).

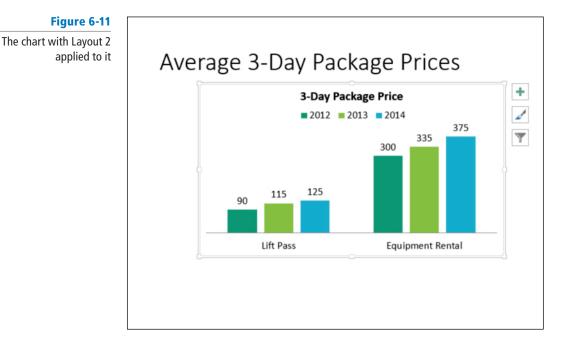

- Click the Add Chart Element button to open a menu, point to Chart Title, and click None. The chart title is removed. (It is not necessary because the slide itself provides a title.)
- 4. SAVE the presentation.

PAUSE. LEAVE the presentation open to use in the next exercise.

# Working with a Legend

As you learned earlier in this lesson, a legend is a key that tells what each color or pattern in a chart represents. There are many options available for adding, positioning, and customizing legends.

A *legend* is a very important chart element, because without it, the audience has no way of knowing what each colored bar, dot, line, or pie slice represents. In this exercise, you will practice adding, modifying, and moving a legend.

#### **STEP BY STEP** Work with a Legend

**USE** the *Pricing Final* presentation that is still open from the previous exercise.

- With the chart on slide 2 selected, click the Chart Elements button to the right of the chart. The Chart Elements list appears.
- 2. Click the Legend check box. The legend disappears.
- 3. Click the Legend check box again. The legend reappears.
- 4. An arrow appears to its right. Then click the arrow to display a submenu.
- 5. Click Bottom. The legend moves below the chart (see Figure 6-12).

# CERTIFICATION 3.3.4 R E A D Y ?

How do you add legends to charts?

# Figure 6-12

Set legend options from the Legend submenu

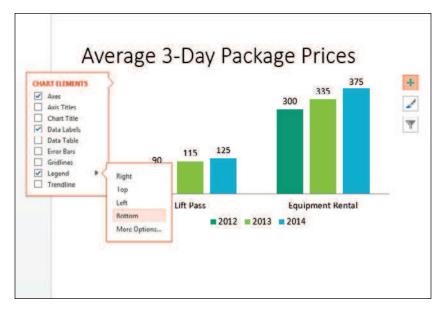

- 6. Click the arrow next to Legend to redisplay the submenu, and click More Options. The Format Legend task pane opens.
- 7. Under Legend Position, click Left. The legend moves to the left of the chart area.
- 8. Close the task pane.
- **9.** Position the mouse pointer **over the border of the legend** and drag it to place it in the empty space above the Lift Pass bars (see Figure 6-13).

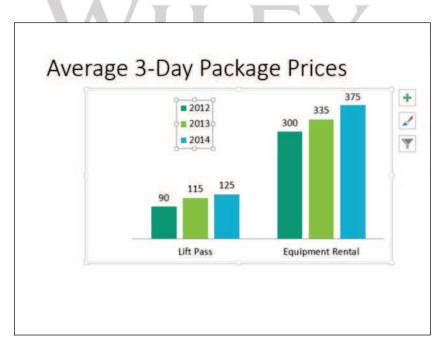

**10.** Drag the **left side selection handle** on the legend's frame to widen the legend so that all its content fits on a single line, and drag the bottom selection handle to decrease the legend height (see Figure 6-14).

#### Figure 6-13

Position the legend over the first set of bars

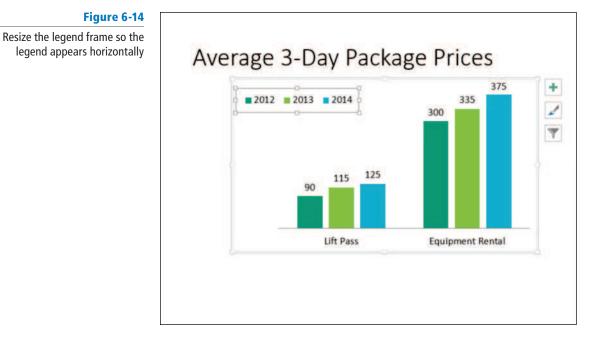

- On the Chart Tools Design tab, click Add Chart Element, point to Legend, and click Bottom to move the legend below the chart.
- 12. SAVE the presentation.

PAUSE. LEAVE the presentation open to use in the next exercise.

# Adding and Deleting Other Chart Elements

Elements such as axis labels, a chart title, and data labels make your chart more informative. Use the tools on the Chart Tools Design tab to turn chart elements on or off or adjust settings for a particular element. The controls for these elements are very similar to the controls for the legend that you learned about in the preceding exercise.

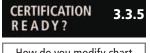

How do you modify chart parameters?

As you saw in the preceding exercise, the Chart Tools Design tab has an Add Chart Element button that opens a menu system for controlling chart elements of many different types. Each type of that menu opens a submenu that includes several basic choices (including None) plus a More command that opens a task pane for controlling that element.

You can remove chart elements by choosing None from their submenu, or in some cases by simply clicking the item to select it and then pressing Delete.

In this exercise, you will practice adding and deleting chart elements.

## **STEP BY STEP** Add and Delete Chart Elements

**USE** the *Pricing Final* presentation that is still open from the previous exercise.

- 1. Click the chart on slide 2 to select it, and click the Chart Tools Design tab.
- Click the Add Chart Element button, point to Gridlines, and click Primary Major Horizontal (see Figure 6-15). Horizontal gridlines are added to the chart.

Figure 6-15 Adding horizontal gridlines to the chart

| Add Chart Quick<br>Element + Layout + |   | hange<br>olors +            | 1     |
|---------------------------------------|---|-----------------------------|-------|
| lfh A <u>x</u> es                     | ٠ |                             | C     |
| th Axis Titles                        | ٠ |                             | t tra |
| db Chart Title                        | ٠ |                             |       |
| db Data Labels                        | ٠ |                             |       |
| Idh Data Table                        |   | m                           |       |
| Error Bars                            |   | Δ                           | V     |
| d <u>G</u> ridlines                   | * | In Diana Main Hainand       | 1     |
| dla Legend                            | ٠ | Primary Major Horizontal    |       |
| tt) Lines                             |   | Primary Major Vertical      |       |
| <u></u> Trendline                     | ٠ | Time transit major Territor |       |
| 04 Up/Down Ban                        | 1 | Primary Minor Horizontal    |       |
|                                       |   | Primary Minor Vertical      |       |
|                                       |   | More Gridline Options       | 1     |

- Click the Add Chart Element button, point to Data Labels, and click None. The data labels disappear from the chart.
- 4. Click the chart's outer frame to re-select the entire chart if it is not already selected.
- Click the Add Chart Element button, point to Axes, and click Primary Vertical. Numbers appear along the vertical axis.
- 6. Click the Add Chart Element button, point to Data Table, and click More Data Table Options. The Format Data Table task pane opens.
- 7. Clear the Show legend keys check box.
- 8. Clear the Vertical and Outline check boxes (see Figure 6-16).

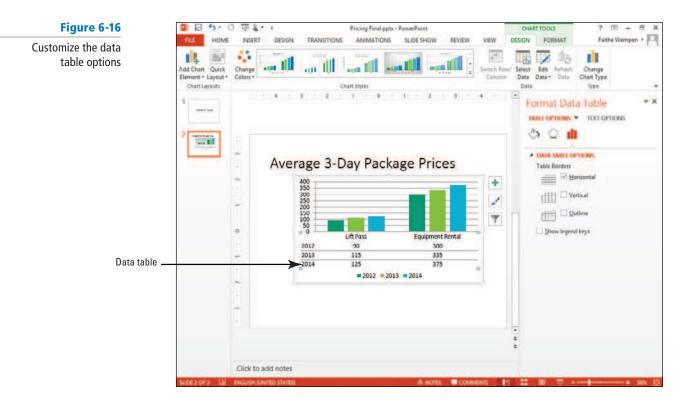

#### 9. Close the task pane.

- Drag the bottom selection handle on the chart frame downward to increase the chart's height by approximately 1", so that it is less crowded-looking.
- 11. SAVE the presentation and close it.

PAUSE. LEAVE PowerPoint open to use in the next exercise.

Applying elements such as a chart title or axis titles generally reduces the size of the plot area and the data markers. You can offset this adjustment by resizing the chart, as you did in step 10, and/ or by reducing the font size of axis labels and titles, as you will learn later in this lesson.

# FORMATTING A CHART

The Bottom Line

Once you have final data and have added the elements you want to include in the chart, you can make final adjustments to the size and position of the chart and its elements and apply final formatting. Use the tools on the Chart Tools Format tab to apply formats to any part of a chart, including the entire chart area, the data series markers, the legend, and the chart's labels and titles.

#### Applying Chart Styles

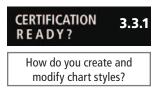

Chart styles provide instant formatting to change the look of a chart. A style can change colors and borders of data markers, apply effects to the data markers, and apply color to the chart or plot area. You can use a style to format a chart if you do not have time to adjust formatting of chart elements such as data series or the individual data points in a series. In this exercise, you apply a style to a chart and then modify it.

### **STEP BY STEP** Apply and Modify a Chart Style

GET READY. To apply a quick style to a chart, perform the following steps:

- 1. OPEN the Conditions presentation and save it as Conditions Final.
- 2. Go to slide 2 and click the chart to select it.
- On the Chart Tools Design tab, click the More button in the Chart Styles group. The Chart Styles gallery appears (see Figure 6-17).

#### Figure 6-17

The Chart Styles gallery

|                                    | 5. 9          | • 🕽 👰              |        | C           | onditions Final.ppb | x - PowerPoint |        |                      | CHA            | RT TOOLS                    | ?                            | a – a      | × |
|------------------------------------|---------------|--------------------|--------|-------------|---------------------|----------------|--------|----------------------|----------------|-----------------------------|------------------------------|------------|---|
| FILE .                             | HOME          | INSERT             | DESIGN | TRANSITIONS | ANIMATIONS          | SLIDE SHOW     | REVIEW | VIEW                 | DESIGN         | FORMAT                      | Faith                        | e Wempen 🔹 | Р |
| Add Chart<br>Element •<br>Chart La | Layout •      | Change<br>Colors • |        |             |                     |                |        | Switch Rov<br>Column | Select<br>Data | Edit Refresh<br>Data * Data | Change<br>Chart Type<br>Type |            | ^ |
| 1                                  | ina Sid Hours |                    |        | 1018        |                     |                |        | 1                    | 1 2            |                             | Fee, ( <b>4</b> e.e. (       | (k + +)    | 4 |
|                                    |               | Ē                  | 1      | 20          | 13 81               | KI CO          | nai    | tior                 | is:            | Actı                        | lal                          |            |   |

4. Click **Style 8**. This style applies a new theme color, bevel effects, and a different chart background color (see Figure 6-18).

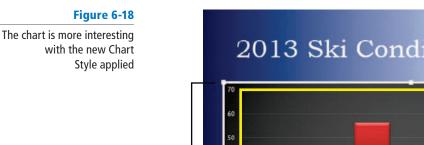

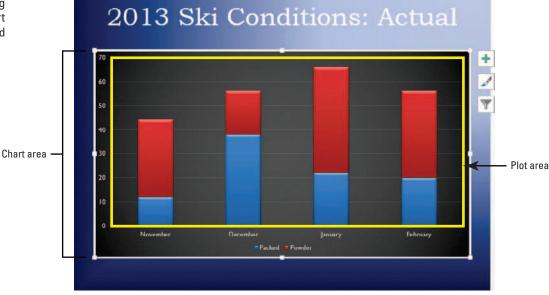

5. SAVE the presentation and then CLOSE the file.

**PAUSE. LEAVE** PowerPoint open to use in the next exercise.

# Changing the Fill of the Chart Area

To make a chart really "pop" on a slide, you can change its default fill. When you change the chart area fill, you format the entire area within the chart's frame. When choosing a fill for the chart area, you have familiar choices: you can select a theme color, picture, gradient, or texture. Take care that colors harmonize with the current theme and that pictures or textures do not overwhelm the other chart elements.

Do not confuse the chart area with the **plot area**. Look back at Figure 6-18 to see the difference. Whereas the chart area includes everything inside the chart's frame the plot area includes only the area within the chart's frame where the data is plotted. The plot area typically excludes the extra elements such as the legend, the chart title, and the data table, but some chart styles place the legend overlapping the plot area.

In this exercise, you will select the chart area and change the chart area's fill.

#### STEP BY STEP **Change the Chart Area Fill**

**GET READY**. To apply a chart area fill, follow these steps:

- 1. OPEN the Admissions presentation and save it as Admissions Final.
- 2. Select the chart on slide 2, and then click the Chart Tools Format tab.
- 3. If Chart Area does not already appear in the Chart Elements box, open the drop-down list in the Current Selection group and select it (see Figure 6-19).

| ake sure the chart area | FLE HOME                                                                                                    | INSERT  | DESIGN     | TRANSI |  |  |
|-------------------------|----------------------------------------------------------------------------------------------------|---------|------------|--------|--|--|
| is selected             | Chart Area                                                                                                    | -       |            |        |  |  |
|                         | Back Wall                                                                                                    |         | BR K       | × 1    |  |  |
|                         | Chart Area                                                                                                    |         |            | nge    |  |  |
|                         | Floor                                                                                                    |         | ert Shapes | pe*    |  |  |
|                         | Horizontal (Category<br>Legend                                                                                                    | /) Axis |            |        |  |  |
|                         | Plot Area                                                                                                    |         |            |        |  |  |
|                         | Side Wall                                                                                                    |         |            |        |  |  |
|                         | Vertical (Value) Axis                                                                                                    |         |            |        |  |  |
|                         | Vertical (Value) Axis Major Gridlines                                                                                                    |         |            |        |  |  |
|                         | Walls                                                                                                    |         |            |        |  |  |
|                         | Series "2012"                                                                                                    |         |            |        |  |  |
|                         | Series "2013"                                                                                                    |         |            | -      |  |  |
|                         | Series "2014"                                                                                                    |         |            |        |  |  |
|                         |                                                                                                    | -       |            | 30     |  |  |
|                         | and the second second s | -       |            | 50     |  |  |
|                         | 115                                                                                                    | -       |            |        |  |  |

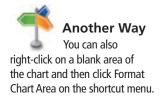

- 4. Click the Format Selection button below the Chart Elements box. The Format Chart Area task pane opens.
- 5. If the Fill options are collapsed in the task pane, click the Fill heading to expand it.
- 6. Click Picture or texture fill, and then click the Texture button. The texture gallery opens.
- Click the Granite texture, and then drag the Transparency slider to 50%. The chart area has been formatted with a light texture background that makes it stand out from the slide (see Figure 6-20).
- 8. Close the Format Chart Area task pane.
- 9. SAVE the presentation.

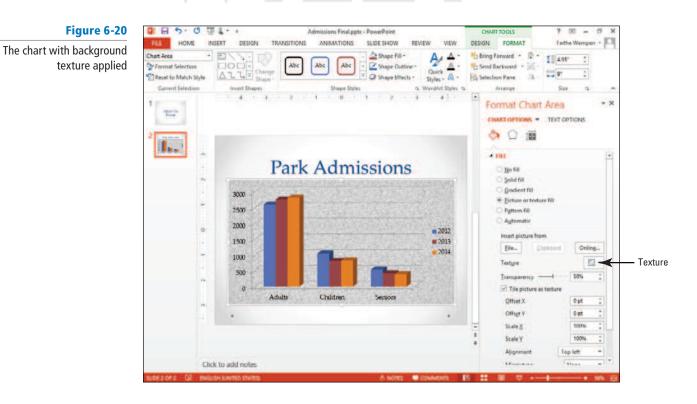

PAUSE. LEAVE the presentation open to use in the next exercise.

When formatting parts of a chart, it is sometimes a challenge to make sure you have selected the element you want to change. Use the Chart Elements list in the Current Selection group on the Chart Tools Format tab to help you select the element you want. This list clearly identifies all elements of the current chart so that you can easily select the one you want to modify.

You can also select any element on the chart to format by right-clicking it. The shortcut menu displays a Format command at the bottom that corresponds to the element you have clicked. If you right-click one of the columns in the chart, for example, the shortcut menu offers the Format Data Series command.

The task pane that opens when you select a chart element to format provides options specifically for that element. The Format Axis task pane, for instance, allows you to change the interval between tick marks on the axis, number style, line color and style, and alignment of axis labels.

#### Applying a Border to the Chart Area

By default, the chart area does not display a border. The lack of a border enables the chart to blend in seamlessly with the background of the slide on which you place it. If you prefer, you can apply a border that clearly identifies the chart area. In this exercise, you will add a border to a chart.

#### **STEP BY STEP** Apply a Border to the Chart Area

USE the Admissions Final presentation that is still open from the previous exercise.

- 1. Click the outer border of the chart to select the chart area.
- On the Chart Tools Format tab, click Format Selection in the Current Selection group to open the Format Chart Area task pane.
- Click the Fill heading to collapse the Fill options. Then click the Border heading to expand the border options.
- Click the Solid line option button.
- 5. Click the Color button, then click the Black, Text 1, Lighter 35% theme color.
- 6. Click the Width up increment arrow until the width is 3 pt.
- 7. Close the task pane.
- 8. Click outside the chart so you can see the **chart area border**. Your slide should look similar to Figure 6-21.

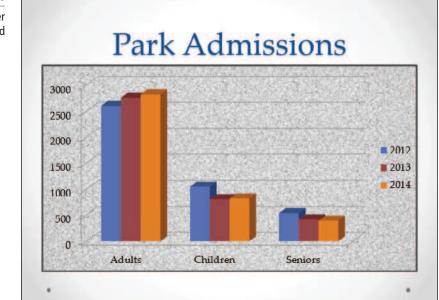

#### Figure 6-21

#### The chart with a border applied

9. SAVE the presentation.

PAUSE. LEAVE the presentation open to use in the next exercise.

# **Applying Formatting Effects**

You can apply some of the same types of effects to charts that you apply to other objects in PowerPoint. For example, you can add bevels, 3-D effects, and shadows. Some of these effects apply to individual elements in the chart, while others apply to the chart as a whole. In this exercise, you will apply formatting effects to a chart.

# **STEP BY STEP** Apply Formatting Effects

USE the Admissions Final presentation that is still open from the previous exercise.

- 1. In the chart on slide 2, click one of the **blue bars** to select it. All three blue bars become selected.
- On the Chart Tools Format tab, click the Shape Effects button in the Shape Styles group, and on the menu that appears, point to Bevel, and then click the Circle bevel (see Figure 6-22).

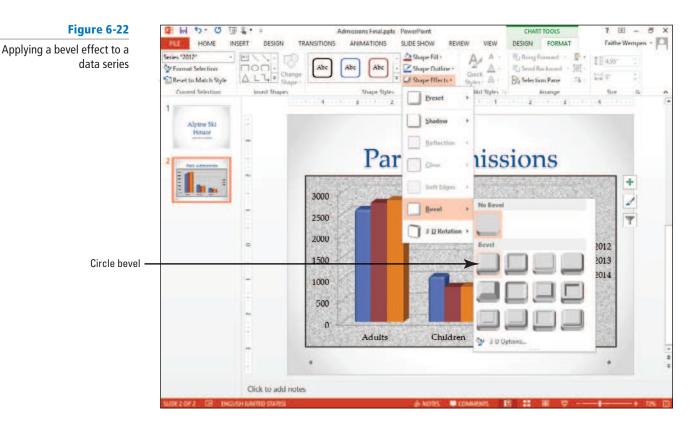

- Repeat steps 1 and 2 for the red, and then the orange bars, so that all bars are formatted using the same bevel effect.
- 4. Select Chart Area from the drop-down list in the Current Selection group.
- Click the Shape Effects button again, point to 3-D Rotation, and click the Perspective Heroic Extreme Right effect (the last one in the Perspective section). The entire chart receives a 3-D effect (see Figure 6-23).
- 6. SAVE the presentation.

# Figure 6-23 Apply 3-D rotation to the chart

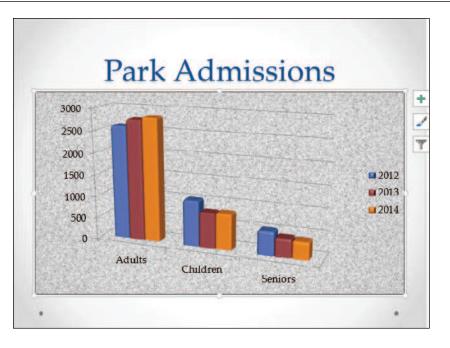

PAUSE. LEAVE the presentation open to use in the next exercise.

# Formatting a Chart's Data Series

As you learned earlier, a chart's data series is the visual display of the actual data points. Data series can be columns, bars, lines, or pie slices. You can give a chart considerably more visual appeal by customizing data series fill and border options and by applying effects. In this exercise, you will format a data series.

| STEP BY STEP | Format a Chart's Data Series                                                                                                    |
|--------------|----------------------------------------------------------------------------------------------------|
| Take Note    | <ul> <li>USE the <i>Admissions Final</i> presentation that is still open from the previous exercise.</li> <li>1. Click the chart to select it if it is not already selected.</li> <li>2. Click one of the red bars to select the entire data series (all the red bars).</li> <li>If you want to format a single data bar, click on it twice.</li> </ul> |
|              | <ol> <li>Click the Chart Tools Format tab, and notice that the Chart Elements box in the Current Selection group shows that Series "2013" is selected.</li> <li>Click the Format Selection button in the Current Selection group. The Format Data Series task pane opens.</li> </ol>                                                                    |
|              | <ol> <li>Under the Column Shape heading, click Cylinder. The bars turn to cylinders for the<br/>2013 series.</li> </ol>                                                                                                    |
|              | 6. Repeat step 5 for each of the other two data series.                                                                                                    |
|              | <b>7.</b> Drag the <b>Gap Width</b> slider to the <b>50%</b> setting. This action decreases the amount of space between the categories on the horizontal axis (see Figure 6-24).                                                                                                    |

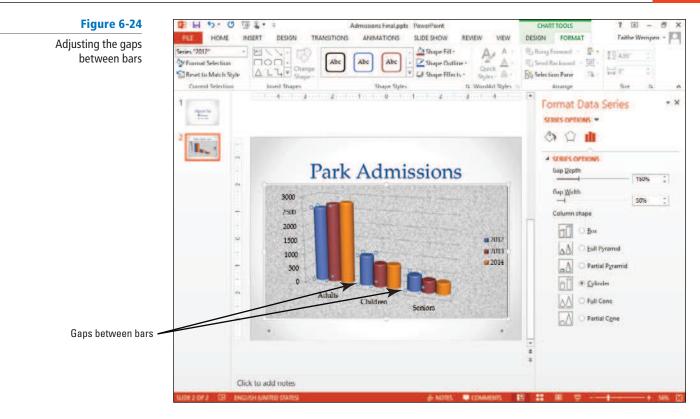

8. Close the task pane.

9. SAVE the presentation.

PAUSE. LEAVE the presentation open to use in the next exercise.

You have almost limitless options in formatting the data series for a chart. If you have plenty of time, you can use options in the Format Data Series task pane and the Shape Fill, Shape Outline, and Shape Effects menus to apply colors, pictures, textures, gradients, shadows, bevels, and many other choices. If your time is limited, you can achieve sophisticated effects by simply applying a Chart Style from the Chart Styles gallery.

In some situations, you may want to apply formats to a specific data marker rather than to the entire data series. To select a single data marker, click it once to select the data series, and then click it again to remove selection handles from the other markers.

### Adjusting and Formatting Chart Axes

PowerPoint automatically determines the numeric scale to be used for the chart's axes, with the minimum value at zero (usually) and the maximum value slightly higher than the largest value to be plotted. You can adjust the axis scale if you like, however, to create different effects. You can also apply formatting to the axis labels, such as formatting the numbers as currency or changing their font, font size, and font color, or any of the other font-formatting actions you have learned in earlier lessons. In this exercise, you will practice formatting chart axes.

#### **STEP BY STEP** Adjust a Chart Axis

**USE** the *Admissions Final* presentation that is still open from the previous exercise.

- 1. Click the chart on slide 2 to select it, if necessary.
- 2. Double-click one of the numbers on the vertical axis. The Format Axis task pane opens.

- If the Axis Options icon is not selected at the top of the task pane (rightmost icon), click it. Then, if the Axis Options section is collapsed, click the heading to expand that category.
- **4.** Under **Bounds**, in the Maximum text box, change the value to **4000** to establish that as the maximum value for the chart's vertical axis (see Figure 6-25).

#### Figure 6-25

Adjust the maximum value for the vertical axis

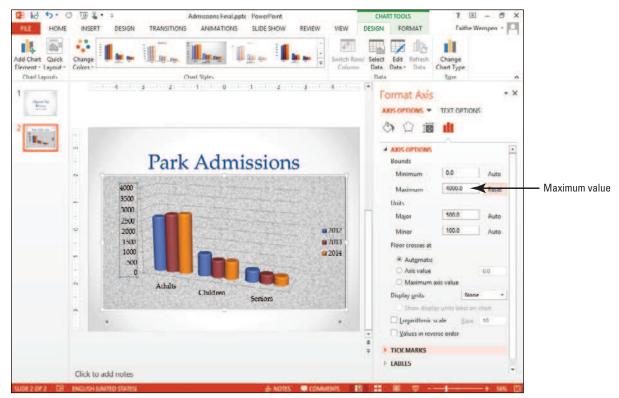

- 5. Click the Auto button next to Maximum to reset the axis scale.
- 6. Click the Axis Options heading to collapse that category. Then click the Number heading to expand that category.
- 7. Open the Category drop-down list and choose Currency.
- 8. Select the value in the **Decimal** places box and type 0 to reduce decimal places to zero (see Figure 6-26).

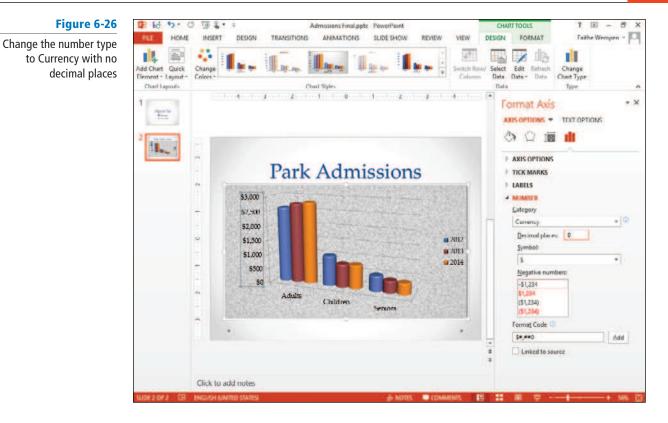

- 9. Close the task pane.
- 10. On the Home tab, open the Font Size drop-down list and click 16.
- 11. Click the Font Color button's drop-down arrow to open its palette, and click the dark blue square in the Standard Colors section. The chart should resemble Figure 6-27.

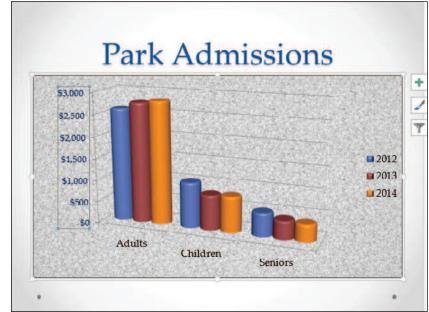

12. SAVE the presentation and close it.

PAUSE. Exit PowerPoint, or leave PowerPoint open to complete the end-of-lesson exercises that follow.

#### Figure 6-27

The chart's vertical axis has been formatted By default, a chart's axis and formatting are automatically adjusted as needed when you make changes to the chart. Be aware, however, that if you specify exact values for settings, those settings will remain fixed even if you make changes to the chart.

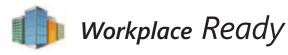

### **MANIPULATING A CHART TO CONVEY A DIFFERENT MESSAGE**

Numbers do not lie, but you can present the same numbers in different ways to create a very different impression. For example, adjusting an axis's scale can be useful if you are trying to make the data convey a certain message. If you want to accentuate the differences between values, tighten up the axis scale. For example, if all the data points are between 110 and 120, you might make the minimum value 100 and the maximum value 120 instead of a minimum of 0 and a maximum of 200. Conversely, if you want to minimize the differences between values, make the axis scale a wider range of values.

On a bar or line chart with multiple series, you can also present data in rows rather than columns to convey a different message. For example, suppose you are presenting sales figures for three salespeople for three months. If the chart presents each salesperson's data in a different series, the values for each salesperson are clustered together, inviting a comparison between the salespeople's performances. In contrast, if you present each month in a different series, the values for each month are clustered together, inviting a comparison between the months' data.

| In This Lesson, You Learned<br>How To: | Exam Objective                                         | Objective<br>Number |
|----------------------------------------|--------------------------------------------------------|---------------------|
| Build Charts                           | Insert charts.<br>Import charts from external sources. | 3.3.2<br>3.3.6      |
| Modify the Chart Type and Data         | Modify chart type.                                     | 3.3.3               |
| Modify Chart Elements                  | Add legends to charts.<br>Modify chart parameters.     | 3.3.4<br>3.3.5      |
| Format a Chart                         | Create and modify chart styles.                        | 3.3.1               |

# **SKILL SUMMARY**

Knowledge Assessment

#### Fill in the Blank

Fill in each blank with the term or phrase that best completes the statement.

- 1. On a bar chart, the bars that share a common color are a data \_\_\_\_\_\_.
- If you want to change a column chart to a line chart, click the \_\_\_\_\_ button on the Chart Tools Design tab.
- **3**. A(n) \_\_\_\_\_\_ is a visual depiction of numeric data.
- 4. \_\_\_\_\_ charts show the relationship of parts to a whole.
- 5. A chart's \_\_\_\_\_ provides a key to the information plotted on the chart.
- 6. On a column chart, the data is charted along the \_\_\_\_\_ axis.

- 7. Hold the \_\_\_\_\_\_ key as you drag a chart's corner handle to resize it to maintain its aspect ratio.
- 8. The \_\_\_\_\_\_ is the entire area within the chart's border, including not only the plot area but also the chart title and legend.
- You can quickly tell what part of a chart you have selected by looking at the \_\_\_\_\_ box on the Chart Tools Format tab.
- **10.** The \_\_\_\_\_\_ contains the gridlines and elements such as columns or bars, but excludes elements like the chart title.

#### **Multiple Choice**

#### Circle the correct answer.

- 1. PowerPoint's charting feature includes a worksheet window that is similar to which other Office application?
  - a. Microsoft Word
  - b. Microsoft Excel
  - c. Microsoft Equation
  - d. Microsoft Chart
- 2. If you want to select a different range of cells for a chart, use the
  - a. Edit Data button on the Chart Tools Design tab
  - **b.** Source Data button on the Chart Tools Design tab
  - c. Edit Data button on the Chart Tools Format tab
  - d. Data Source button on the Chart Tools Format tab
- 3. The default PowerPoint chart type is a:
  - a. column chart
  - b. bar chart
  - c. line chart
  - d. pie chart
- 4. If you want to show the amount of change over time and the total values across a trend, use a(n):
  - a. column chart
  - **b.** line chart
  - c. area chart
  - d. pie chart
- 5. You can move a chart on a slide by:
  - a. dragging its border
  - b. cutting from one location and pasting elsewhere on the slide
  - **c.** dragging a sizing handle
  - d. issuing the Move command
- enables you to quickly format a chart with different colors, effects, and background.
  - a. WordArt
  - **b.** A Chart Style
  - c. Master Themes
  - d. SmartArt
- 7. Select a single data point by:
  - a. clicking once on it
  - **b.** clicking once to select the whole series, and then clicking again to select only that data point
  - c. right-clicking on it
  - d. Shift+clicking on it
- 8. To change the numbers along the vertical axis on a column chart, adjust the:
  - a. legend
  - b. data labels
  - **c.** titles
  - d. axis scale

- 9. The \_ area.
  - a. Axis
  - **b.** Plot
  - c. Artwork
  - d. Title

**10**. Text that identifies information about the values on an axis is called a(n):

area can be formatted with a different background than the chart

- a. legend
- b. chart title
- **c.** plot title
- d. axis label

# **Competency Assessment**

#### Project 6-1: Voter Turnout

You are a member of the Center City Board of Elections. You have been asked to create a presentation to deliver to the Board showing how turnout has varied in the city over the past four presidential elections. You can create a line chart to display this data clearly.

GET READY. LAUNCH PowerPoint if it is not already running.

- 1. OPEN the *Turnout* presentation.
- Go to slide 2, click the Insert Chart icon in the content placeholder, and then click Line. Click OK to accept the default subtype.
- 3. Starting in cell A1, type the following data in the Excel worksheet:
  - Year Turnout 2000 0.62 2004 0.74
  - 2008 0.49
  - 2012 0.40
- Adjust the range border to include only the data you typed, and then delete all extra data on the sheet.
- 5. Close the worksheet window.
- 6. Click Layout 9 in the Quick Layout gallery.
- 7. Click Style 9 in the Chart Styles gallery.
- 8. Click the legend to select it, and then press Delete.
- 9. Click the Add Chart Element button, and then point to Data Labels, and click Above.
- Right-click one of the data labels, then click Format Data Labels. Change the number format to Percentage with 0 decimal places.
- 11. SAVE the presentation as *Turnout Final* and CLOSE the file.

LEAVE PowerPoint open for use in the next project.

#### Project 6-2: And the Results Are ...

You are a project manager for Trey Research. You have been asked to create a slide show to present results of a survey you conducted on opinions about violence in the media. You saved your research results as an Excel file that you can use to create a chart in PowerPoint.

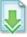

- 1. OPEN the Survey presentation.
- Go to slide 2, click the Insert Chart icon in the content placeholder, click 3-D Clustered Column, and click OK to create the chart.

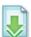

- In Excel, open the *Media* workbook. Select the cell range A3:C6 and click the Copy button on the Excel Home tab.
- 4. In PowerPoint, in the worksheet window, click in cell A1, and press Ctrl+V to paste.
- 5. Delete any unnecessary sample data in the worksheet, and make sure the range border surrounds the range A1:C4.
- Switch back to Excel and close it.
- 7. Switch back to **PowerPoint** and close the **worksheet window** and select the **chart again** if it is not already selected.
- 8. On the Chart Tools Design tab, click Add Chart Element, point to Legend, and click Bottom to ensure the legend is located at the bottom of the chart.
- 9. Change the fill colors of both series to two different colors of your choice using the Shape Fill palette.
- 10. Click a vertical axis label to select the axis, click the Home tab, click the Font Size box, and click 16 to change the font size of all axis labels.
- **11.** Change the **horizontal axis labels** and the **legend labels to 16 points** as directed in step 10.
- 12. SAVE the presentation as *Survey Final* and CLOSE the file.

**LEAVE** PowerPoint open for the next project.

# **Proficiency Assessment**

## **Project 6-3: Visitors Welcome**

You work in the Tourist Bureau for the town of Lucerne. As part of your regular duties, you compile a presentation that shows information on visitors. You have created a slide that shows visitors by age. The chart needs some modification and formatting.

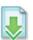

- 1. OPEN the *Tourists* presentation.
- Go to slide 2 and view the chart. The line chart type does not seem appropriate for the data.
- 3. With the chart selected, click the Change Chart Type button on the Chart Tools Design tab and select the first chart in the Pie category.
- 4. Apply Layout 2 from the Quick Layout gallery and Style 5 from the Chart Styles gallery.
- 5. Click the pie and apply a Circle bevel effect.
- 6. Reduce the width of the chart area by dragging the selection handles on the right and left sides so the chart area is approximately 5" in width.
- 7. Delete the chart title Percent.
- 8. Select the legend and increase the font size to 16 point.
- 9. Apply a light-colored fill to the legend, and a dark-colored border. Change the text color if needed for better text readability.
- 10. Apply a Circle bevel effect to the legend.
- 11. Increase the font size for the data labels on the slices to 18 point.
- 12. SAVE the presentation as *Tourists Final* and CLOSE the file.

**LEAVE** PowerPoint open for use in the next project.

#### Project 6-4: Free for All

You are a marketing consultant hired by Woodgrove Bank. The bank's managers have asked you to determine which freebies customers would find most attractive when opening a new checking

account. One of your assistants has created a chart of the survey results. You need to improve the look of the chart by editing the data and applying formats.

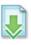

OPEN the Freebies presentation.

2. Go to slide 2 and select the chart area.

- Use the Format Chart Area task pane to apply a gradient fill of your choice to the chart area.
- 4. Apply a **border color** and **weight** of your choice to the chart area.
- Change the color of at least one of the data series. (You may change more than one or all colors if desired.)
- 6. Move the legend to the top of the chart. Then apply a new background fill for the legend and add a border to it.
- 7. Format the vertical axis to show numbers as percentages rather than numeric values.
- 8. Set the vertical axis scale to have a maximum value of 1 (100%).
- 9. Show data labels in percentages with no decimal places.
- 10. SAVE the presentation as *Freebies Final* and CLOSE the file.

LEAVE PowerPoint open for use in the next project.

# **Mastery Assessment**

## Project 6-5: More Power

You are a financial analyst for City Power & Light. Senior managers have asked you to determine how much power sales increased from 2012 to 2013, based on customer types. You can compare rates of power sales using a bar chart.

- **1. OPEN** a new blank presentation and **apply a theme** of your choice. Set the slide size to Standard (4:3).
- Change the layout of the first slide to Title and Content, and type the slide title 2012 – 2013 Sales.
- 3. Create a Clustered Bar chart, and type the following chart data:

|      | Industrial | Commercial | Residential |
|------|------------|------------|-------------|
| 2012 | \$3,010    | \$4,273    | \$5,777     |
| 2013 | \$2,588    | \$3,876    | \$4,578     |

- Apply Quick Layout 3 to the chart, and change the chart title to Sales by Customer Type.
- 5. Apply a Chart Style of your choice to the chart.
- 6. Add a horizontal axis title and type the axis title In Millions.
- 7. Change the size of the horizontal axis labels to 16-point.
- 8. Add a border around the legend.
- 9. SAVE the presentation as *Power Sales* and CLOSE the file.

LEAVE PowerPoint open for use in the next project.

#### **Project 6-6:** Patient Visits

You are a veterinarian hoping to attract investors to your clinic. You have created a chart to be used in a presentation for prospective investors. You want to show investors the reasons for patient visits during a given month, by percentage. You are not satisfied with your chart, however, so you want to improve it before the investor meeting.

- 1. OPEN the Patients presentation.
- 2. In the chart worksheet, edit the values to become percentages (e.g., change 38 to 0.38).
- 3. Format the horizontal axis to show numbers using Percentage format with 0 decimal places.
- 4. Change the chart type from **Bar** to a 3-D Pie Chart.
- 5. Apply Quick Layout 6.
- 6. Delete the chart title.
- 7. Use the 3-D Rotation settings in the Format Chart Area task pane (Effects section) to set the Perspective to 5° and the Y Rotation to 40°.
- 8. Select the data labels and increase their size to 24 point. Apply bold formatting.
- 9. With data labels still selected, open the Format Data Labels task pane and specify a solid white fill for the labels.
- Change the fill color of the plot area to Tan, Background 2, and apply the Offset Center shadow effect to the plot area.
- 11. Apply the same fill and effect to the legend as you applied to the plot area in step 10.
- 12. SAVE the presentation as *Patients Final* and CLOSE the file.

**EXIT** PowerPoint.

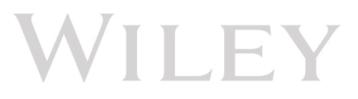